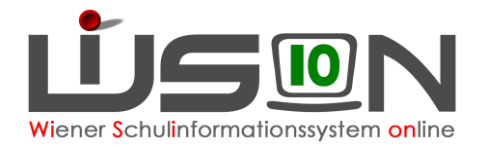

# **Bildok: Ersatzkennzeichen**

In dieser Handreichung wird beschrieben, wie im Rahmen der Bildok-Meldung beim Portal Austria Ersatzkennzeichen angefordert und in WiSion® in die dafür vorgesehenen EKZ-Datenfelder (auf den Registerkarten *Bildok-Grunddaten, Grunddaten* und *Gesundheit eines Kindes*) importiert werden.

## **Zielgruppe:**

Schulleiter/innen

## **Vorarbeiten in WiSion® :**

Alle bekannten Sozialversicherungsnummern müssen bei den Schülerdatensätzen eingetragen sein.

### **A) Anforderungsdatei für Ersatzkennzeichen erstellen**

Im Menüpunkt Schüler/innen Untermenüpunkt Bildok-Meldung die Schaltfläche **Filter anwenden** klicken.

1. Die angezeigte Liste der Datensätze in der Spalte SVNr. aufsteigend sortieren. (Klick auf den/die kleinen Pfeil/e in der Spaltenüberschrift, bis ein kleiner Pfeil nach oben angezeigt wird).

SV.Nr.  $\triangle$ 

Dadurch werden jene Datensätze am Beginn der Liste angeführt, zu denen keine Sozialversicherungsnummer erfasst ist.

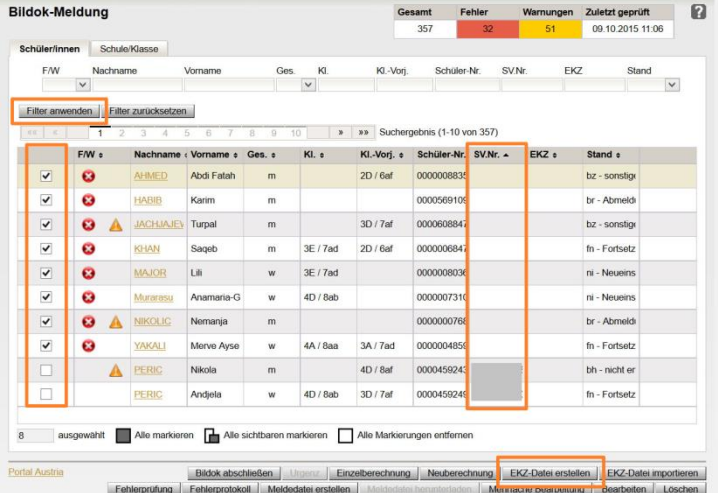

- 2. Datensätze ohne Sozialversicherungsnummer in der ersten Spalte mit Häkchen markieren. Tipp: Nicht mehr als 5 Datensätze gleichzeitig.
- 3. Klick auf die Schaltfläche **EKZ-Datei erstellen** …

Öffnen von uploadXML.xml  $\mathbf{x}$ Sie möchten folgende Datei öffnen: uploadXML.xml Vom Typ: XML Document (981 Bytes) Von: https://www.wision.at Wie soll Firefox mit dieser Datei verfahren? O Öffnen mit XML Editor (Standard) O Datei speichern Eür Dateien dieses Typs immer diese Aktion ausführen Abbrechen OK

… Die Datei wird erstellt. → Im nun angezeigten Fenster die Option **Datei speichern** markieren und auf die Schaltfläche **OK** klicken. Damit ist diese Datei unter dem Namen **uploadXML.xml** im Download-Ordner des PCs gespeichert.

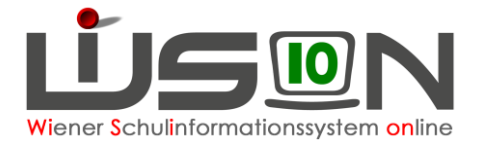

### **B) EKZ-Datei im Portal Austria holen**

- 4. Im Menüpunkt Schüler/innen Untermenüpunkt Bildok-Meldung den orangen Link zum Portal Austria klicken. Dieser Link befindet sich links unten, unterhalb der Liste der Datensätze.
- 5. Ein neues Browserfenster mit der Login-Seite des Portal-Austria wird geöffnet. Wenn erforderlich, neues Passwort setzen bzw. die Zugangsdaten eingeben. Hinweis: Falls eine Passwortrücksetzung erforderlich ist,

entweder [Alexander.Knapp@ssr-wien.gv.at](mailto:Alexander.Knapp@ssr-wien.gv.at) oder [Helmut.Slama@ssr-wien.gv.at](mailto:Helmut.Slama@ssr-wien.gv.at) kontaktieren.

- 6. Wenn Betriebsinformationen angezeigt werden, müssen diese als gelesen markiert werden, bevor weitergearbeitet werden kann.
- 7. Auf der Registerkarte **Anwendungen** den Menüpunkt **Ersatzkennzeichen (Statistik Austria)** anklicken.

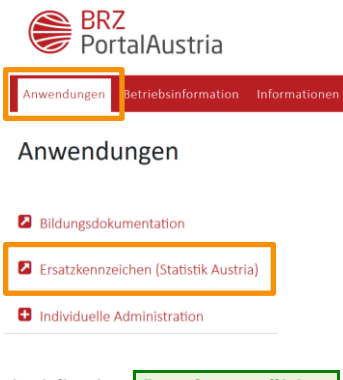

8. Den Menüpunkt **XML-Upload** auswählen, Klick auf die Schaltfläche **Datei auswählen**

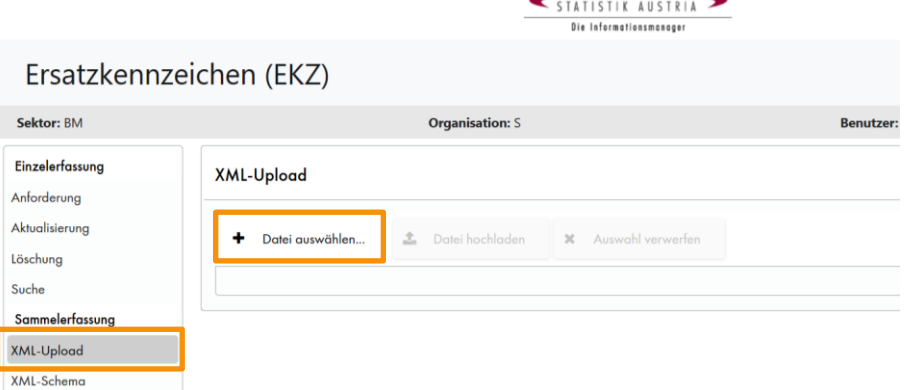

9. Im sich öffnenden Fenster den Downloadordner wählen. Die Datei · uploadXML.xml anklicken → Schaltfläche **Öffnen** klicken

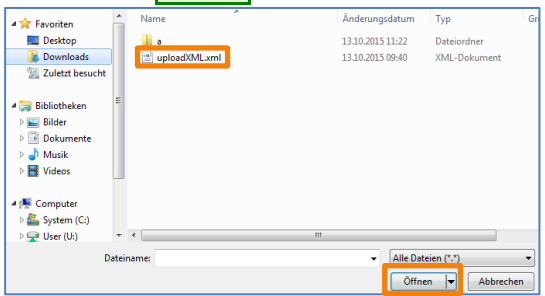

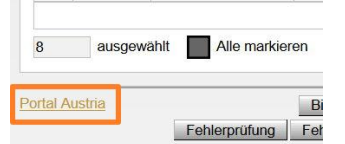

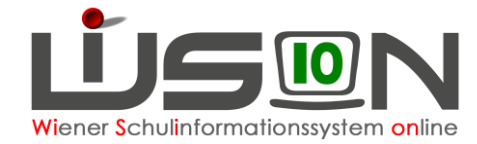

10. Die ausgewählte Datei wird unter der Schaltfläche **Datei auswählen** angezeigt. Die Schaltfläche **Datei hochladen** anklicken.

Die Ersatzkennzeichendatei für den Import in WiSion® wird erstellt und im Download-Ordner gespeichert. Der Name der Datei lautet in uploadXML.xml.result\_2018-10-01T19-19-43-903Z.xml In der Mitte des Dateinamens steht das Datum der erstellten Datei.

11. Das Browserfenster für die Ersatzkennzeichenanforderung schließen und sich aus dem Portal Austria abmelden.

→ Man befindet sich wieder in WiSion<sup>®</sup> im Untermenüpunkt Bildok-Meldung.

### **C) EKZ-Datei in WiSion® importieren**

11. Im Menüpunkt Schüler/innen Untermenüpunkt Bildok-Meldung die Schaltfläche **EKZ-Datei importieren.** anklicken.

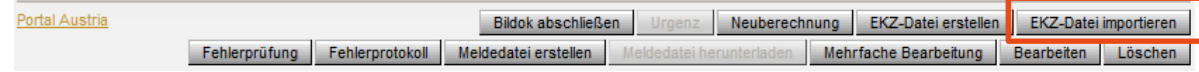

12. Es öffnet sich ein Fenster. Die Schaltfläche **Datei auswählen** anklicken.

Im Fenster für die Dateiauswahl den Downloadordner auswählen. Die Datei suchen und anklicken und dann die Schaltfläche Öffnen anklicken.

13. Im nächsten Fenster wird die Datei angezeigt. Die Schaltfläche **Import starten** anklicken.

Nach erfolgreichem Import erscheint eine Meldung über den erfolgreich durchgeführten Import mit Angabe der Anzahl der importierten EKZs. → Klick auf die Schaltfläche **Schließen** .

#### **Die importierten EKZs werden an folgenden Stellen in WiSion® angezeigt:**

Im Untermenüpunkt Bildok-Meldung …

- … in der Liste
- … auf der Registerkarte **Bildok-Grunddaten**

Im Untermenüpunkt Stand aktuell ...

- … in der Liste, sofern die gewählte Einstellung eine Spalte für die EKZ vorsieht
- … auf der Registerkarte **GD**
- … auf der Registerkarte **Gesundh.**

**KZ-Datei importieren** Ø Schließen **EK7.Datej importierer**  $\overline{\mathbf{x}}$  $\boldsymbol{\Omega}$  $\overline{a}$  $\overline{\times}$ **EO5 0003** Es wurde(n) 1 EKZ importiert! Bildok-Meldung nden Filterzun a Ges. a Kl. s Kl.-Vorj. a S  $\Box$ F03 / Mat Serbiv  $\mathbb{R}$  $\Box$ chnung EKZ-Datei erstellen EKZ-Datei i

**Falls sich einzelne EKZ nicht importieren lassen, dann können sie einzeln am Portal Austria angefordert werden. In diesem Fall werden in der Maske aus Punkt 7 die Angaben zum Schülerdatensatz händisch erfasst. Das ausgewiesene EKZ kann im Bildok-Bereich auf der Registerkarte Bildok – Grunddaten bei EKZ (nicht bei SVNr.!) eingetippt werden.**